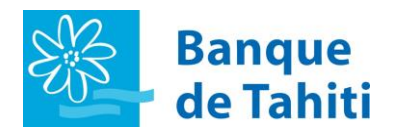

**Guide Utilisateur pour l'authentification forte via l'application mobile « WEB SAFE »**

# **SOMMAIRE**

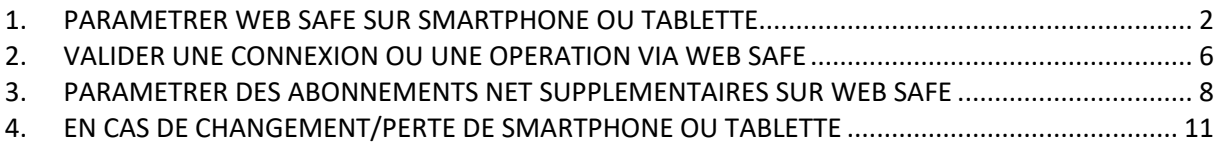

**Le tutoriel WEB SAFE est disponible via ce lien** ➔ [Tutoriel WEB SAFE Banque de Tahiti](https://nam12.safelinks.protection.outlook.com/?url=https%3A%2F%2Fwww.youtube.com%2Fwatch%3Fv%3DWCHblIyoS7w&data=04%7C01%7C%7C3a01695c55be48a0dc9208da05f8c0f6%7C84df9e7fe9f640afb435aaaaaaaaaaaa%7C1%7C0%7C637828863205857003%7CUnknown%7CTWFpbGZsb3d8eyJWIjoiMC4wLjAwMDAiLCJQIjoiV2luMzIiLCJBTiI6Ik1haWwiLCJXVCI6Mn0%3D%7C3000&sdata=aTHK59eT7uuYFh%2Fh3tmMFBwwMYPfmY%2FeJvGBJA1HbY8%3D&reserved=0)

**L'application WEB SAFE répond aux exigences d'authentification forte dictées par la réglementation DSP2. Elle s'adresse à tous les détenteurs d'un abonnement TIARE NET et plus spécifiquement aux clients résidant à l'étranger ou en Métropole ou encore en déplacement hors du territoire Polynésien. L'application WEB SAFE est une alternative aux codes reçus par sms.**

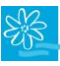

### **1. PARAMETRER WEB SAFE SUR SMARTPHONE OU TABLETTE**

1. Rendez-vous sur le site de banque à distance de la Banque de Tahiti : [https://tiarenet.banque](https://tiarenet.banque-tahiti.pf/web/guest/accueil)[tahiti.pf/web/guest/accueil](https://tiarenet.banque-tahiti.pf/web/guest/accueil) :

<span id="page-1-0"></span>**\_\_\_\_\_\_\_\_\_\_\_\_\_\_\_\_\_\_\_\_\_\_\_\_\_\_\_\_\_\_\_\_\_\_\_\_\_\_\_\_\_\_\_\_\_\_\_\_\_\_\_\_\_\_\_\_\_\_\_\_\_\_\_\_\_\_\_\_\_\_\_\_\_\_\_**

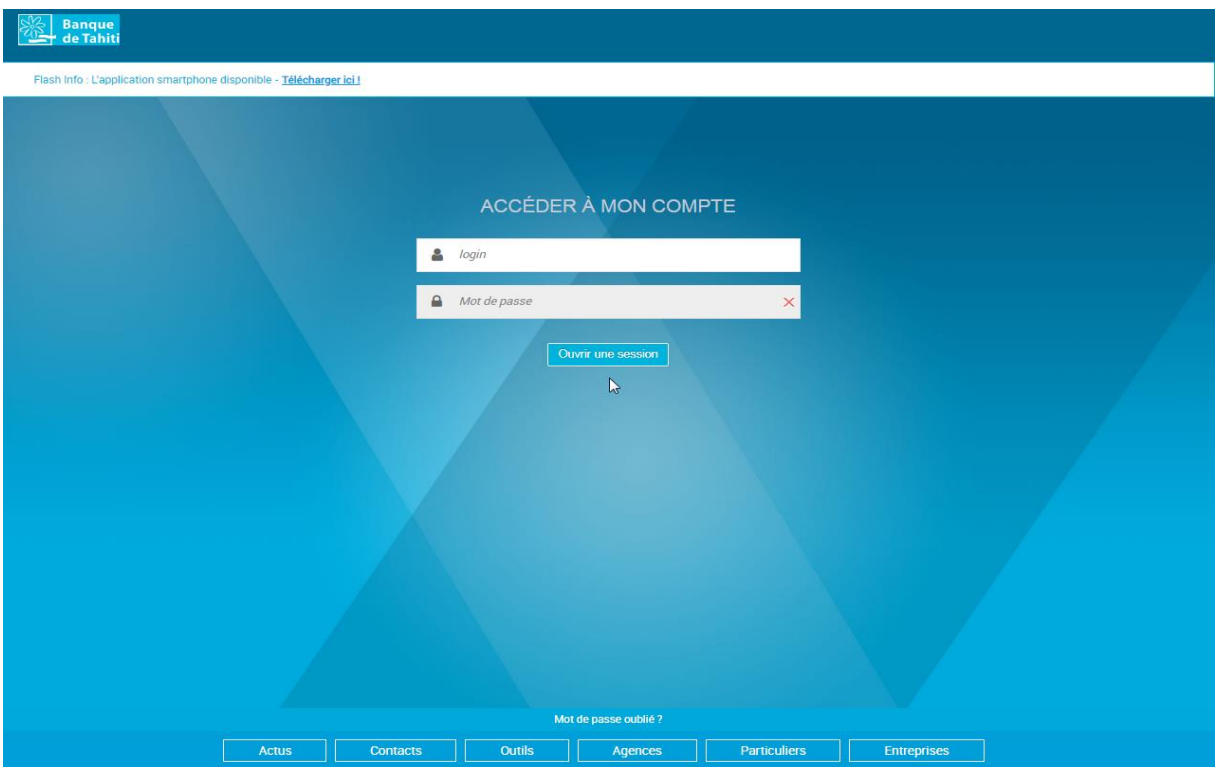

**2.** Saisissez votre login et votre mot de passe habituels puis cliquez sur « **Ouvrir une session** » :

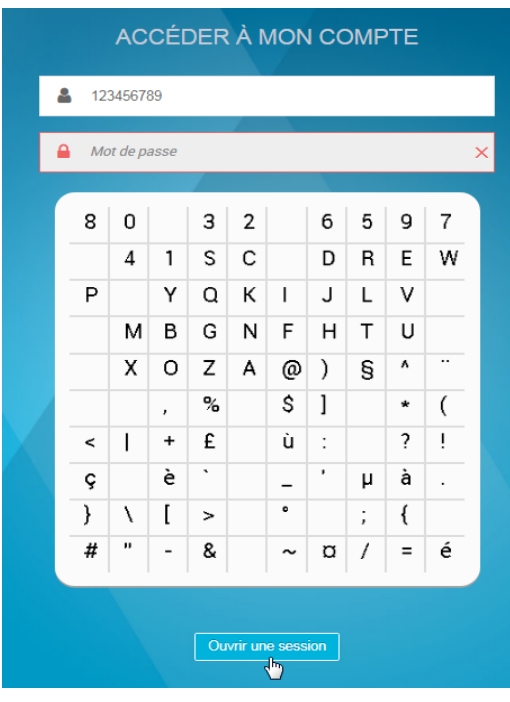

*Avril 2022*

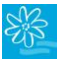

**3.** Une fois connecté à la Banque à distance Tiare Net, cliquez sur le bouclier en haut à droite :

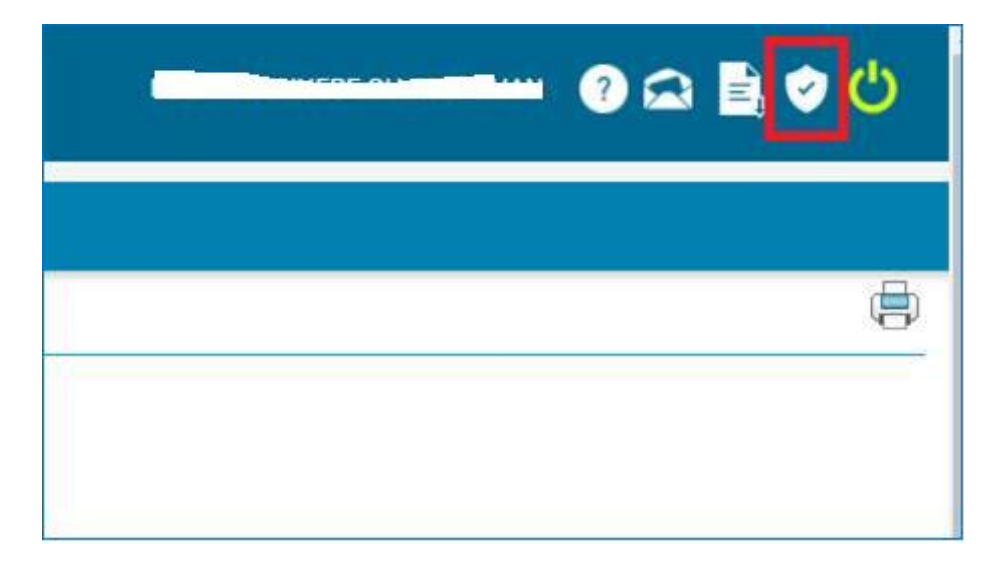

- **4.** Vous êtes dirigé sur la fenêtre de paramétrage d'authentification forte. Vous avez le choix entre le sms ou l'application mobile « WEB SAFE » :
	- ✓ Sélectionnez le mode d'authentification forte WEBSAFE ;
	- $\checkmark$  Acceptez les conditions d'authentification forte ;
	- ✓ Cliquez sur « Valider » :

#### **AUTHENTIFICATION FORTE**

Cette authentification s'inscrit dans le cadre de la Directive sur les Services de Paiement N°2 (DSP2). Il s'agit d'une procédure d'authentification visant à renforcer l'accès et l'utilisation de votre Espace Client.

Il sera nécessaire de vous équiper d'un téléphone mobile qui fera office de deuxième facteur d'authentification, soit en renseignant un code reçu par SMS soit en validant via l'application WEBSAFE.

Cette procédure sera à renouveler tous les 90 jours.

Veuillez sélectionner votre mode d'authentification forte :

O WEBSAFE Sélectionner WEBSAFE (application à télécharger) sur smartphone pour vous identifier sur votre espace client.

O CODE DE SECURITÉ SMS Sélectionner OTPSMS pour recevoir un code SMS\* sur votre téléphone mobile pour vous identifier sur votre espace client.

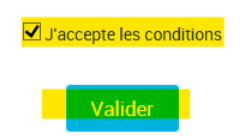

\*Merci de vérifier avec votre agence BT si votre numéro de téléphone mobile est bien enregistré afin de recevoir le code SMS.

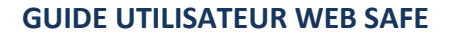

**5.** Téléchargez l'application WEB SAFE sur iPhone (Apple Store) ou Androïd (Google Play Store) :

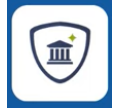

**6.** 24h après, vous recevez un courriel contenant les informations de paramétrage pour l'application « WEB SAFE » (Code BIC banque, votre identifiant TIARE NET et un code d'activation). Veuillez-vous assurer que votre chargé de compte possède la bonne adresse mail (ci-dessous ex. de courriel) :

PIRAE, Le 5 Avril 2022

#### Objet: Authentification forte sur Internet

Madame, Monsieur,

Suite à votre demande d'authentification forte à nos services Internet, nous avons le plaisir de vous transmettre vos informations d'enrôlement :

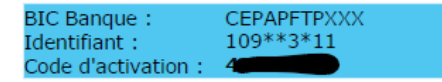

Pour réaliser cet enrôlement, veuillez télécharger l'application WEBSAFE de Google Play Store pour Android et d'Apple App Store pour IOS, puis entrez les informations d'enrôlement que vous avez reçues afin d'activer l'authentification forte.

Pour trouver rapidement l'application sur Google Play Store et Apple App Store, une recherche avec le nom « WEBSAFE » est la plus efficace.

En cas de difficulté, nous vous invitons à vous rapprocher de votre agence : www.banque-tahiti.pf rubrique « contacts  $\mathbf{D}$ .

En espérant que ce service vous donnera satisfaction, Nous vous prions d'agréer, Madame, Monsieur, l'expression de nos salutations distinguées.

**Nicolas AUQUE** Directeur Général Délégué

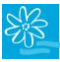

- **7.** Renseignez les éléments dans l'application mobile « **WEB SAFE** » :
	- ✓ Code BIC ;
	- $\checkmark$  Identifiant = N° abonnement Tiare Net;
	- ✓ Code d'activation.
- **8.** Cliquez sur « **CONTINUER** » :

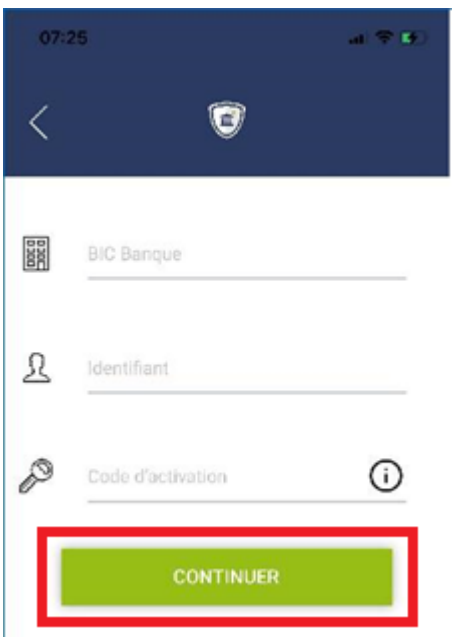

9. L'application demande ensuite de renseigner un code PIN pour protéger l'accès aux informations. Saisissez un code PIN à 6 chiffres.

Vous pouvez également activer l'empreinte digitale ou le FACE ID, selon le périphérique utilisé, pour plus de sécurité.

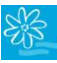

## <span id="page-5-0"></span>**2. VALIDER UNE CONNEXION OU UNE OPERATION VIA WEB SAFE**

**\_\_\_\_\_\_\_\_\_\_\_\_\_\_\_\_\_\_\_\_\_\_\_\_\_\_\_\_\_\_\_\_\_\_\_\_\_\_\_\_\_\_\_\_\_\_\_\_\_\_\_\_\_\_\_\_\_\_\_\_\_\_\_\_\_\_\_\_\_\_\_\_\_\_\_**

Lorsque cela est demandé (ajout/modification de bénéficiaire ou authentification forte tous les 90 jours), la banque à distance Tiare Net précisera l'attente d'une validation « WEB SAFE » :

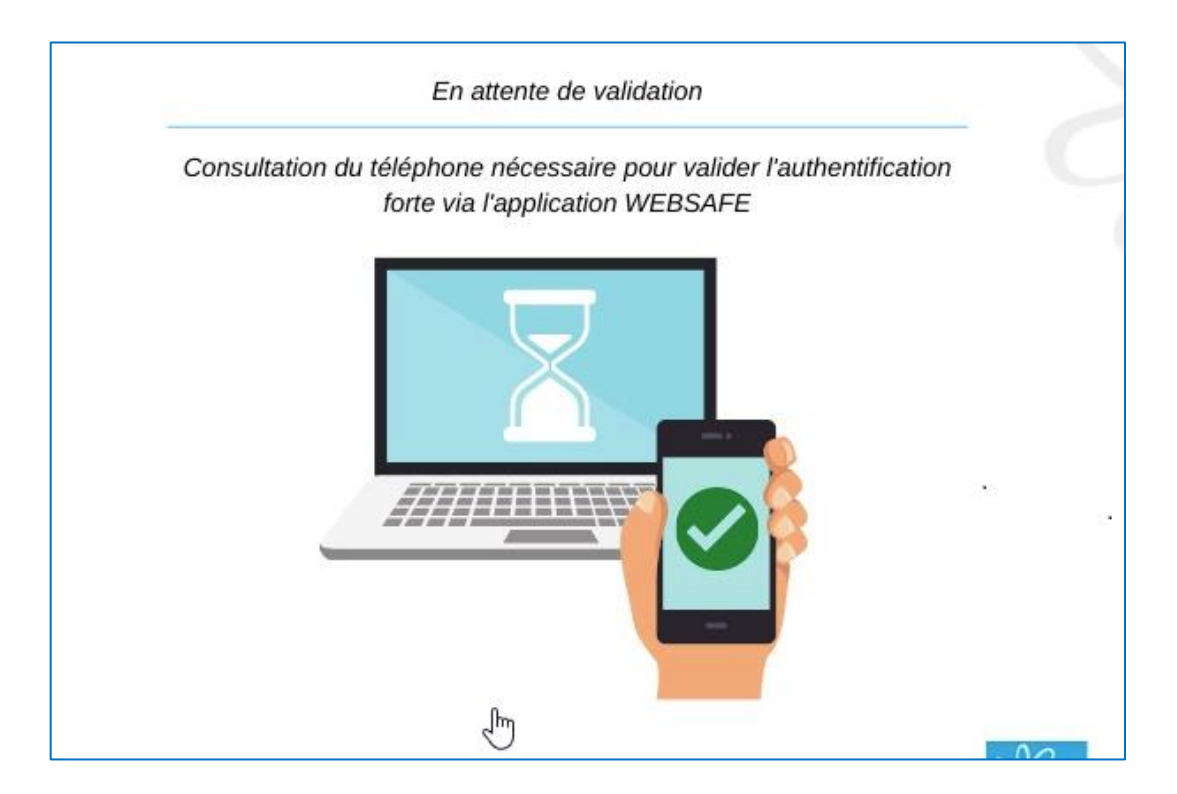

Consultez le périphérique sur lequel « WEB SAFE » est installé et ouvrez la notification ou l'application WEB SAFE :

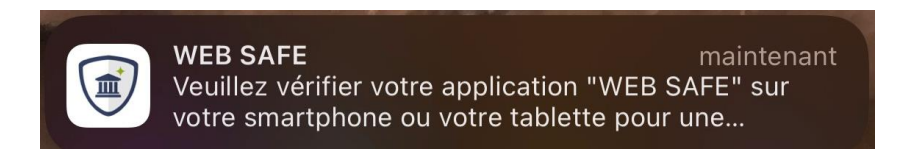

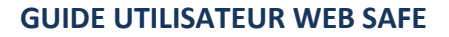

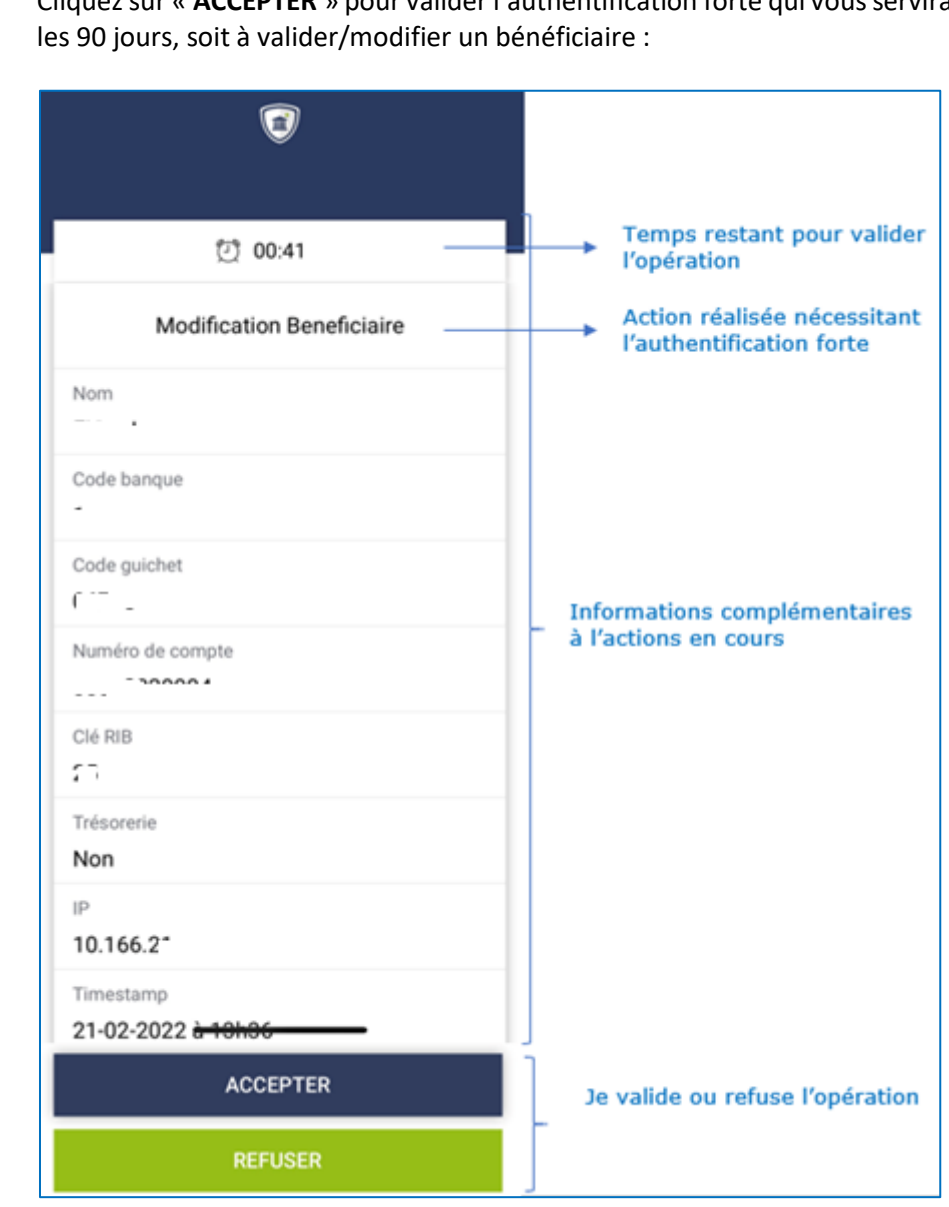

Cliquez sur « **ACCEPTER** » pour valider l'authentification forte qui vous servira soit à vous connecter tous

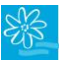

# <span id="page-7-0"></span>**3. PARAMETRER DES ABONNEMENTS NET SUPPLEMENTAIRES SUR WEB SAFE**

**\_\_\_\_\_\_\_\_\_\_\_\_\_\_\_\_\_\_\_\_\_\_\_\_\_\_\_\_\_\_\_\_\_\_\_\_\_\_\_\_\_\_\_\_\_\_\_\_\_\_\_\_\_\_\_\_\_\_\_\_\_\_\_\_\_\_\_\_\_\_\_\_\_\_\_**

Pour un détenteur de plusieurs abonnements NET, il est possible de gérer l'authentification forte de l'ensemble des abonnements NET sur une seule appli WEB SAFE.

Pour les comptes joints, chaque titulaire de l'abonnement NET peut gérer l'authentification forte de celui-ci. Dans ce cas, chaque périphérique paramétré recevra les notifications « **WEB SAFE** ».

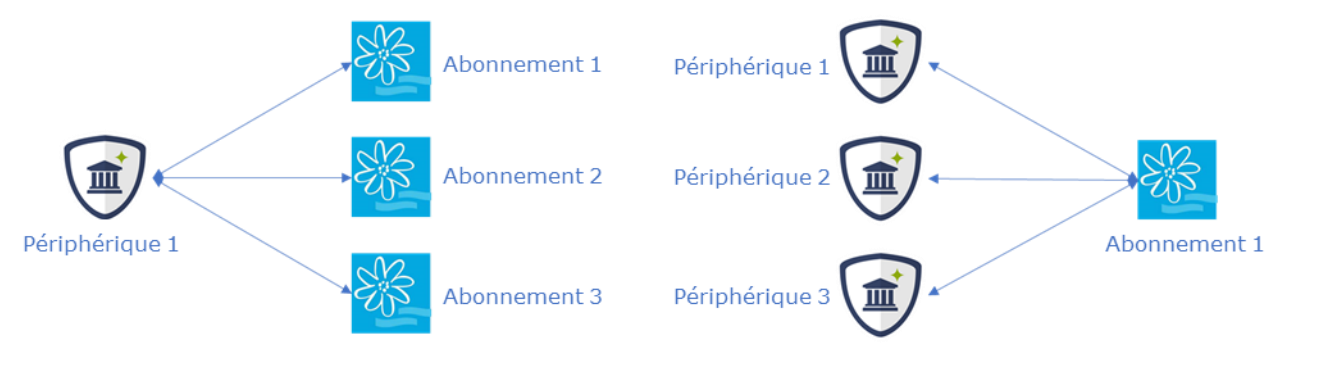

Plusieurs comptes paramétrables sur un seul périphérique

Plusieurs périphériques paramétrables pour un seul compte

- **1.** Une fois que le premier abonnement NET est configuré sur votre périphérique (smartphone ou tablette), vous pouvez réitérer une nouvelle demande de paramétrage WEB SAFE depuis la banque à distance TIARE NET (Voir Etape 1 « PARAMETRER WEB SAFE »).
- 2. A réception du 2<sup>e</sup> courriel contenant les informations de paramétrage, démarrez l'application WEB SAFE sur votre périphérique et cliquez sur le menu en haut à gauche :

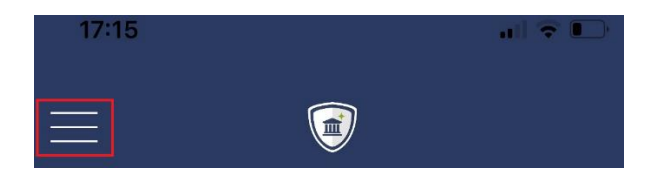

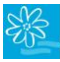

**3.** Le menu ci-dessous apparait, cliquez sur « **Déconnexion** » :

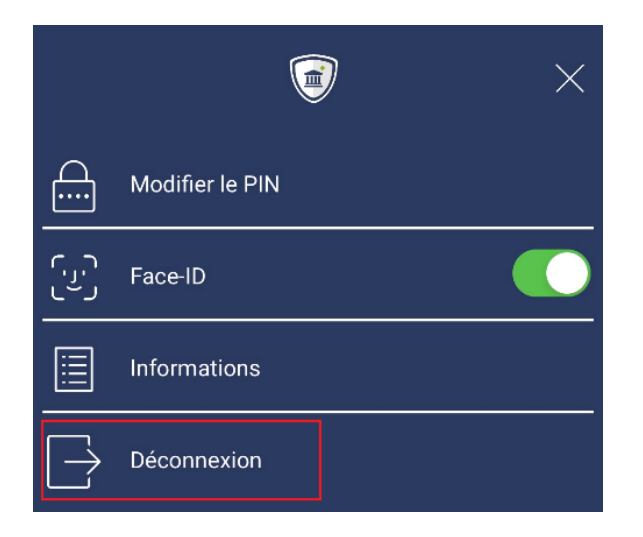

**4.** Cliquez de nouveau sur le menu en haut à gauche :

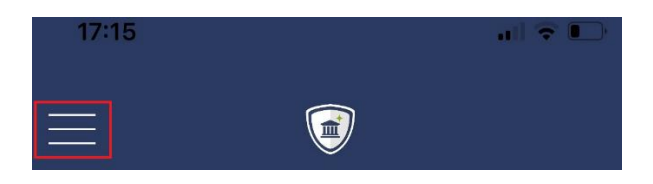

**5.** Le menu ci-dessous apparaît, cliquez sur « **Ajouter Nom d'utilisateur** » :

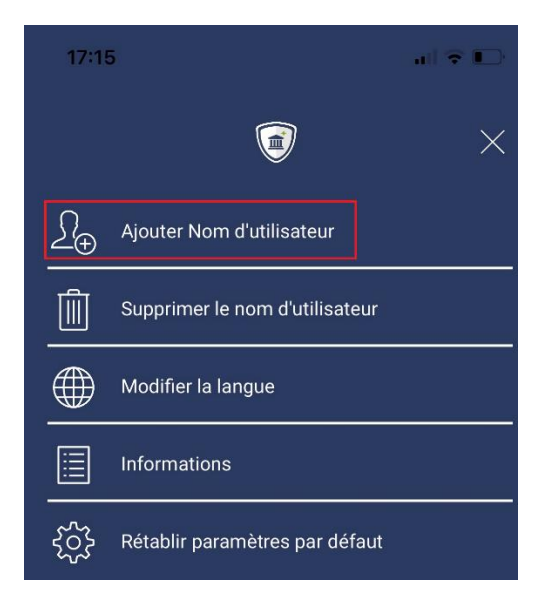

- **6.** Renseignez les éléments reçus par courriel, dans l'application mobile « **WEB SAFE** » :
	- ✓ Code BIC ;
	- $\checkmark$  Identifiant = N° abonnement Tiare Net;
	- ✓ Code d'activation.

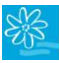

**7.** Cliquez ensuite sur « **CONTINUER** » :

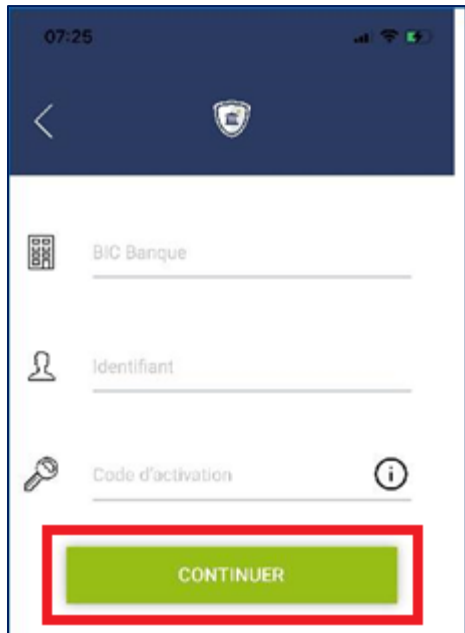

8. L'application demande ensuite de renseigner un code PIN pour protéger l'accès aux informations. Saisissez un code PIN à 6 chiffres.

Vous pouvez également activer l'empreinte digitale ou le FACE ID, selon le périphérique utilisé, pour plus de sécurité.

L'application « WEB SAFE » affiche dorénavant la liste des comptes paramétrés auxquels vous pouvez accéder en cliquant sur celui souhaité ou en attendant les futures notifications.

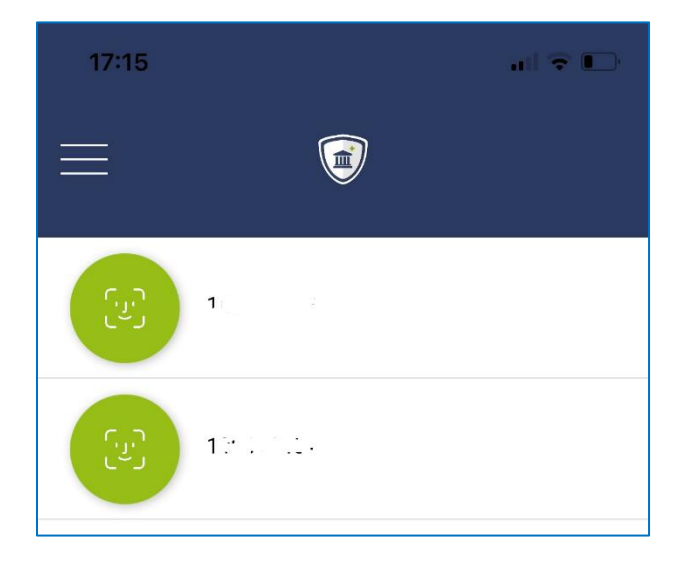

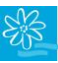

### <span id="page-10-0"></span>**4. EN CAS DE CHANGEMENT/PERTE DE SMARTPHONE OU TABLETTE**

**\_\_\_\_\_\_\_\_\_\_\_\_\_\_\_\_\_\_\_\_\_\_\_\_\_\_\_\_\_\_\_\_\_\_\_\_\_\_\_\_\_\_\_\_\_\_\_\_\_\_\_\_\_\_\_\_\_\_\_\_\_\_\_\_\_\_\_\_\_\_\_\_\_\_\_**

Si vous êtes amenés à changer de téléphone portable ou de tablette ou encore que vous perdiez votre périphérique, il faudra réinstaller l'application WEB SAFE et recommencer les étapes d'enrôlement déclinées dans le 1er chapitre de ce guide **« PARAMETRER WEB SAFE SUR SMARTPHONE OU TABLETTE ».**

De nouveau, vous recevrez un mail avec le code BIC, le rappel de votre identifiant TIARE NET et un nouveau code d'activation.

N'hésitez pas à consulter votre chargé de compte.

**- FIN DU GUIDE UTILISATEUR -**